## **Seller Reservation Ticket**

Reserving your spot at the next event is the second step in the sign-up process. The process Includes your waiver and Drop-off, Payment, Fees and Pick-up Selections

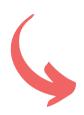

Click Here To Reserve your Spot and Select your Drop-off and Pick-up Times

## Forgot Your Reservation Time or Need to Change it?

You will want to claim or Log into your RegFox Account. Enter the email you reserved your ticket with and follow the prompts to access your account. Once you have logged into your account. Select Registrations from the menu and edit or review your ticket.

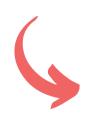

Log-in to RegFox to View or Edit your Reservation Ticket